**Customer**

**How-To Guide** SAP NetWeaver Document Version: 1.0 - 2019-05-09

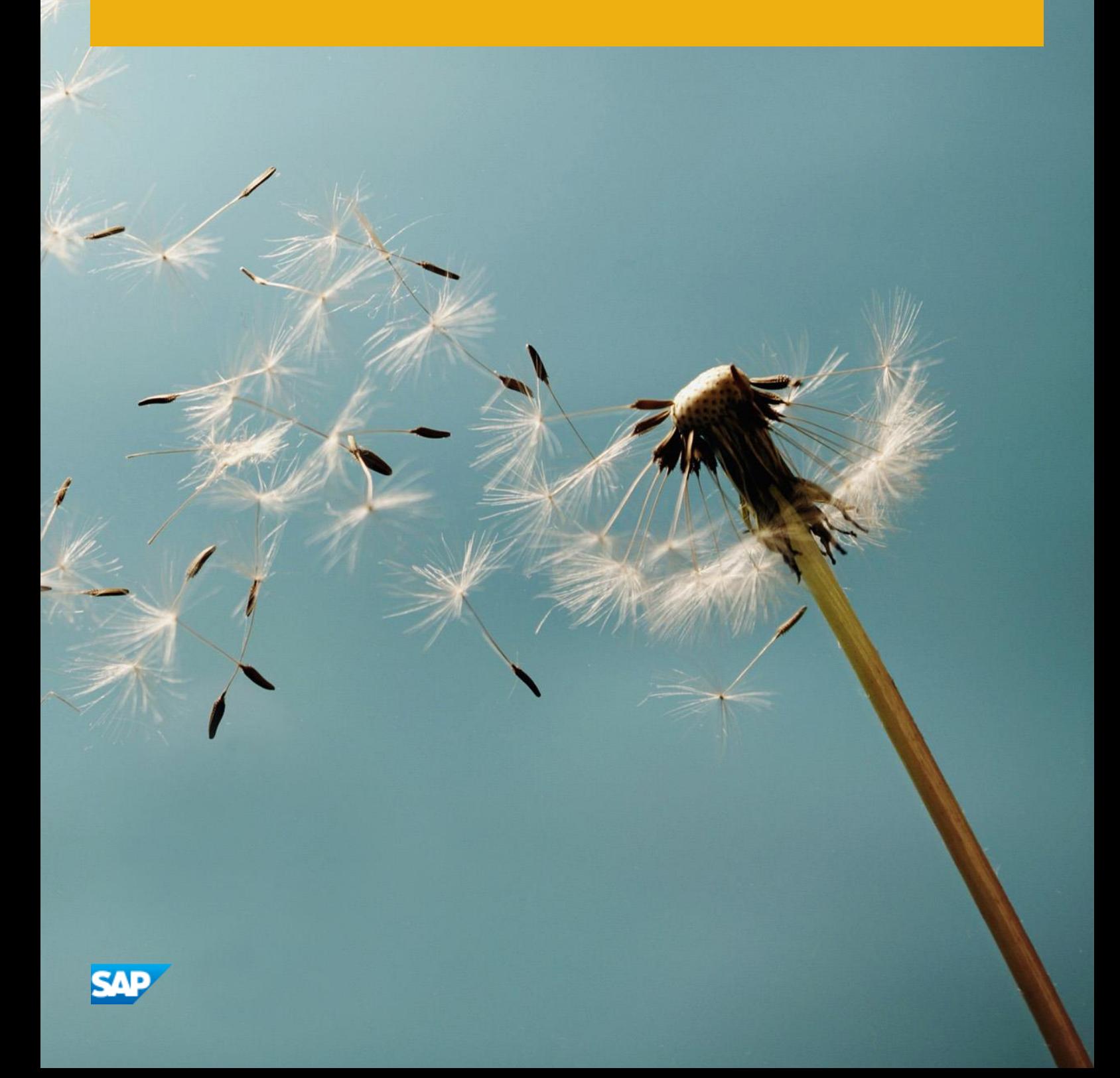

# **Document History**

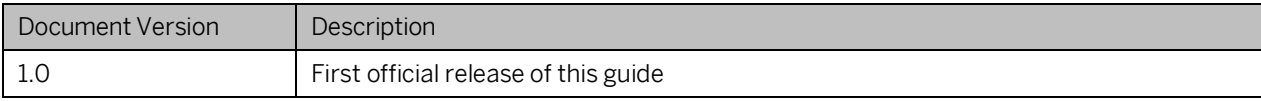

# **Table of Contents**

## Contents

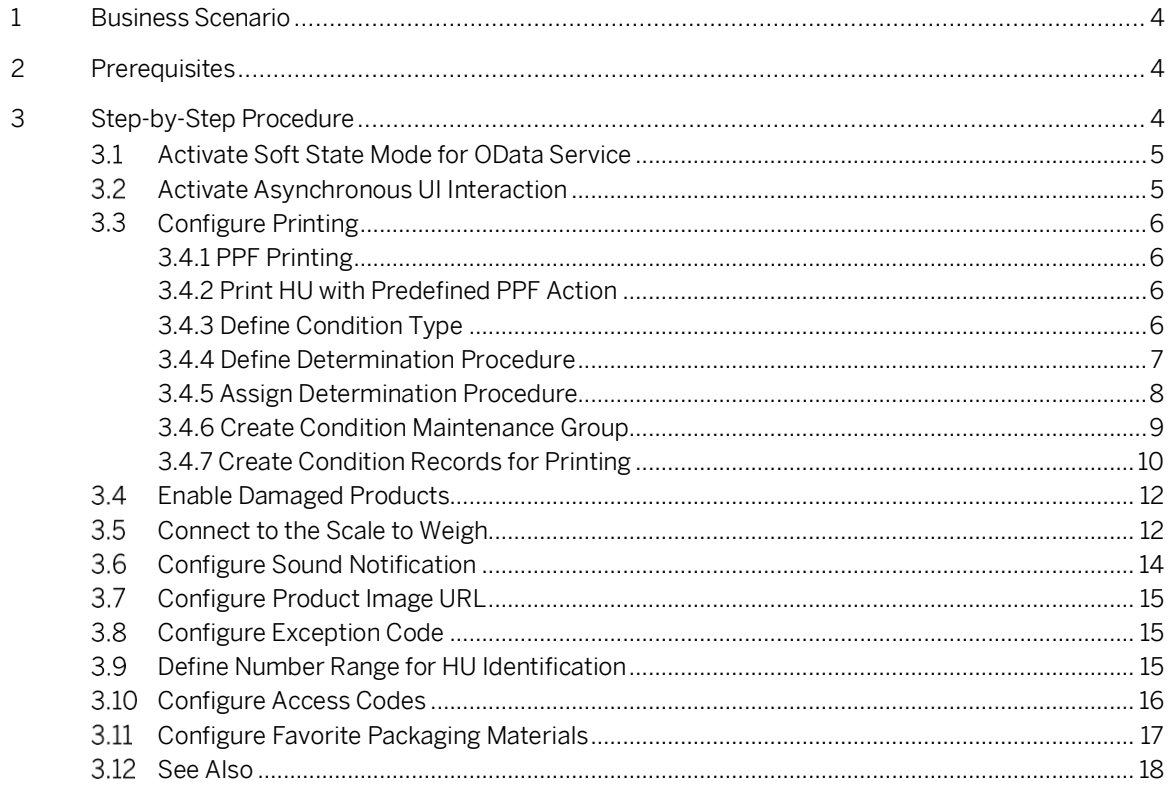

# <span id="page-3-0"></span>**1 Business Scenario**

This app helps to improve customer satisfaction in the following ways:

- Improves packing efficiency
- Reduces human errors
- Reduces the cost of warehouse operations

Pack Warehouse Stock app is typical transactional Fiori app. It has the similar UI like Pack Outbound Deliveries app. It shares some configurations with Pack Outbound Deliveries app at the EWM backend.

This how-to guide is for the release of SAP S/4HANA 1909 SP00.

# <span id="page-3-1"></span>**2 Prerequisites**

- **Software** 
	- UI exists in Software Component:
	- Backend logic exists in Software Component:
- Hardware
- Relevant SAP Notes
	- o For more information about restrictions, see SAP Note [2788837.](https://i7p.wdf.sap.corp/sap(bD1lbiZjPTAwMQ==)/bc/bsp/sno/ui_entry/entry.htm?iv_use_wizard=false¶m=69765F6D6F64653D3030302669765F7361706E6F7465735F747970653D30303230303732303431303030303030303338322669765F7573655F77697A6172643D66616C7365)
- Application help document:
- SAP pre-delivered content, e.g. exception codes and internal process codes are imported.
- You have used the warehouse operative role in Pack Warehouse Stock app by performing the following settings:
	- o Open transaction "PFCG" in Fiori frontend server, copy SAP\_EWM\_BCR\_WOP\_T PFCG role to a temporary role for example, Z\_SAP\_EWM\_BCR\_WOP\_T.
	- o Open transaction "SU01" in Fiori frontend server, assign Z\_SAP\_EWM\_BCR\_WOP\_T temporary role to your user.
	- o Open SAP Fiori Launchpad, add Pack Warehouse Stock tile to your home page.

# <span id="page-3-2"></span>**3 Step-by-Step Procedure**

In this section, you learn a step by step procedure to perform the following configurations:

- Activate Soft State Mode for OData Service
- Activate Asynchronous UI Interaction
- Configure Printing
- Enable Damaged Products
- Connect to the Scale to Weigh
- Configure Sound Notification
- Configure Product Image URL
- Configure Exception Code
- Define Number Range for HU Identification
- Configure Access Codes
- Configure Favorite Packaging Materials

### <span id="page-4-0"></span>**Activate Soft State Mode for OData Service**

To improve packing performance, you can activate soft state mode for OData service PACK\_OUTBDLV\_SRV. **Prerequisites** 

Set Service Data

- 1. Open the transaction SICF.
- 2. Choose the node of your Gateway service e.g. under sap/opu/odata/scwm/pack\_outbdly\_srv.
- 3. Select the tab Service Data.

 Make sure that the inactivity session time-out for your service is greater than 00:00:00. However, too large session time-out is not expected. During development and testing, we set this value to 00:00:30.

Activate Soft State Mode

1. Open the transaction //WFND/MAINT\_SERVICE.

 The soft state status of the service is displayed with one of the following values: Active, Inactive, Not Supported or empty.

2. To activate soft state, choose button Soft State button. For more information, see SAP note [1986626](https://launchpad.support.sap.com/#/notes/1986626).

# <span id="page-4-1"></span>**Activate Asynchronous UI Interaction**

In this application, you can achieve better UI interaction by activating asynchronous UI interaction, without being blocked by waiting backend response. For some business cases, like e-commerce or supermarket, the performance of packing is critical, a packer doesn't have time to waste on waiting system response, but requires continuous packing.

The asynchronous packing is implemented on the UI side while packing items and closing handling unit (HU). The trade-off is to block other actions as below. These actions are blocked until packing item actions and closing HU action is executed successfully or exception is handled. Those actions include:

- Switch to another HU or storage bin
- ⚫ Change packaging material
- Unpack all
- ⚫ Delete HU
- ⚫ Switch HU
- ⚫ Create HU

You need to execute transaction code /SCWM/PACK\_ODLV\_ASYNC to activate this setting shown as the screenshot below. Each entry indicates whether asynchronous UI interaction is active or not, under specified warehouse number, work center and user. If a user is not specified, it means this entry applies to all users in system.

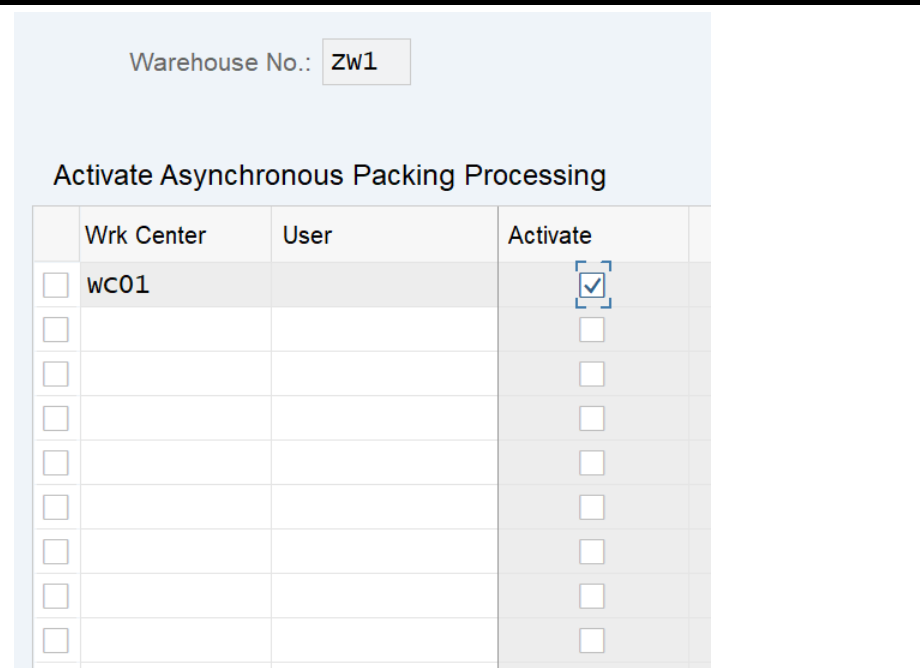

### <span id="page-5-0"></span>**Configure Printing**

### <span id="page-5-1"></span>**3.4.1 PPF Printing**

You are running EWM on premise version. You want to print documents after HU creation or HU closing. Please note that automatic printing after HU closing is only supported when you already set the *External Storage* Process Step for the work center.

## <span id="page-5-2"></span>**3.4.2 Print HU with Predefined PPF Action**

If you want to know more about the details of SAP PPF technology, see [PPF\\_in\\_SAP\\_EWM](https://wiki.scn.sap.com/wiki/download/attachments/451060111/PPF_in_SAP_EWM_1.pdf?api=v2) how-to guide on the SAP EWM how-to guides [wiki page.](https://wiki.scn.sap.com/wiki/display/SCM/How-To+Guides+for+SAP+EWM)

## <span id="page-5-3"></span>**3.4.3 Define Condition Type**

Create a new condition type in Customizing for Extended Warehouse Management under Cross-Process Settings Handling Units Basics Print Define Condition Types 1. For example, condition of HU label printing.

Assign an access sequence to the condition type according to your business needs.

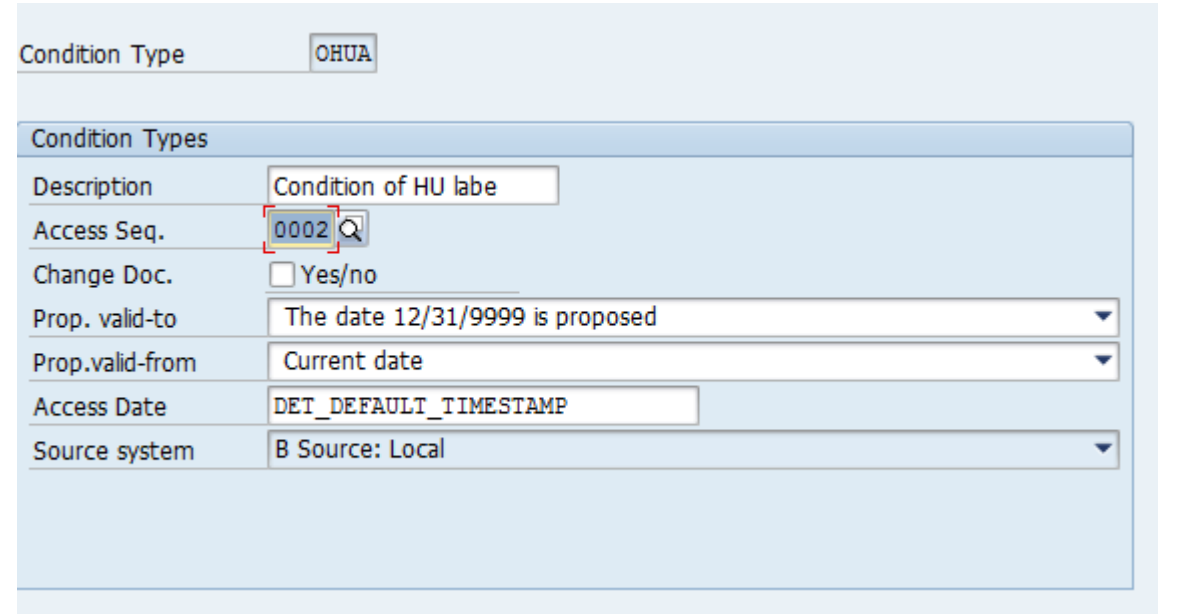

### <span id="page-6-0"></span>**3.4.4 Define Determination Procedure**

Create a new determination procedure in Customizing for Extended Warehouse Management under *Cross-*Process Settings > Handling Units > Basics > Print > Define Determination Procedure 2 . For example, determination procedure of packing.

You can assign multiple condition types to this procedure if multiple documents will be printed during packing.

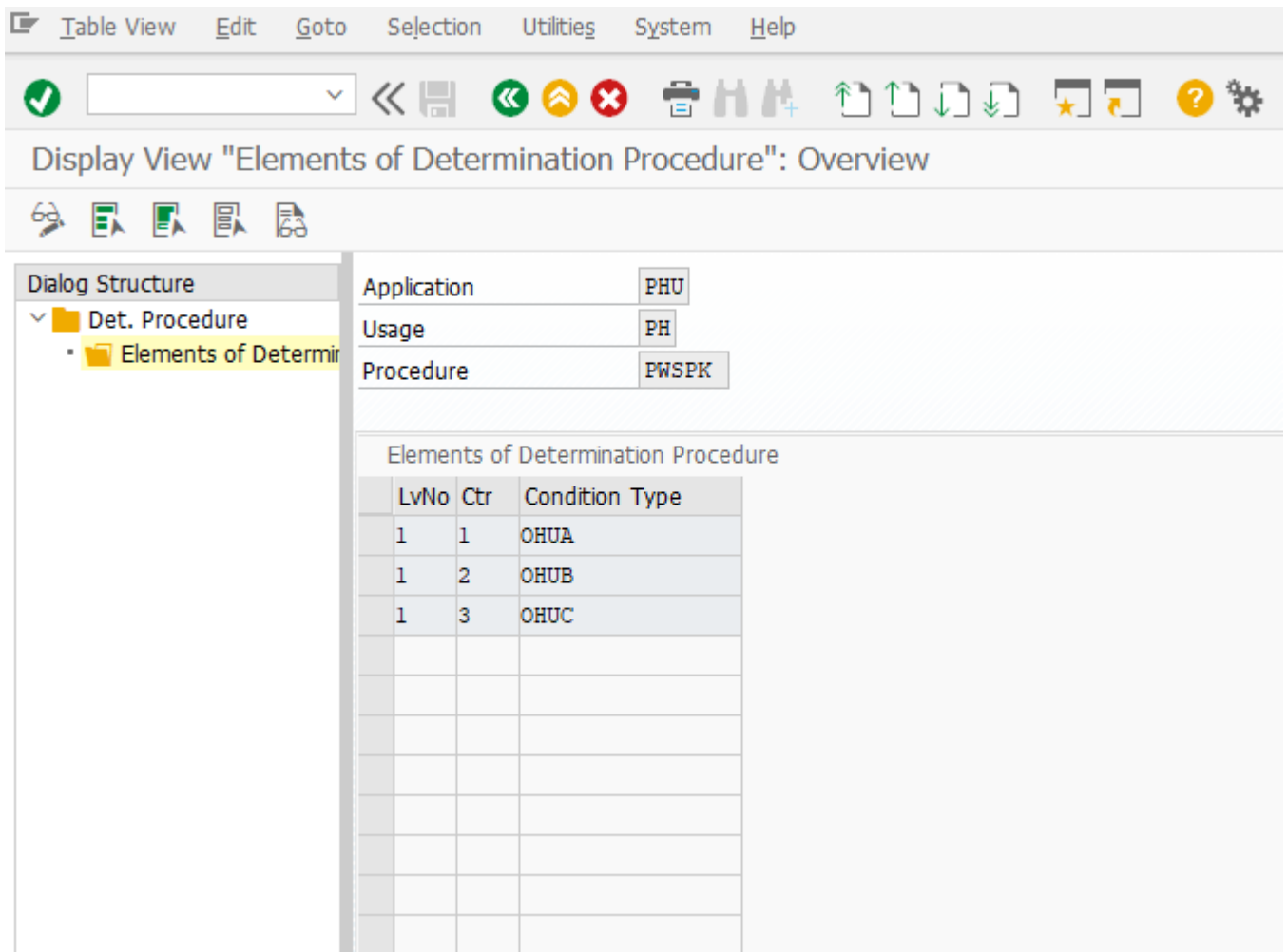

### <span id="page-7-0"></span>**3.4.5 Assign Determination Procedure**

You can assign the determination procedure to the packaging material type in Customizing for Extended Warehouse Management under Cross-Process Settings Handling Units Basics Print Assign Determination Procedure .

Or you can assign the determination procedure to the worker center of packing in Customizing for Extended Warehouse Management under Master Data Work Center > Define Work Center. Here, we take work center approach as an example.

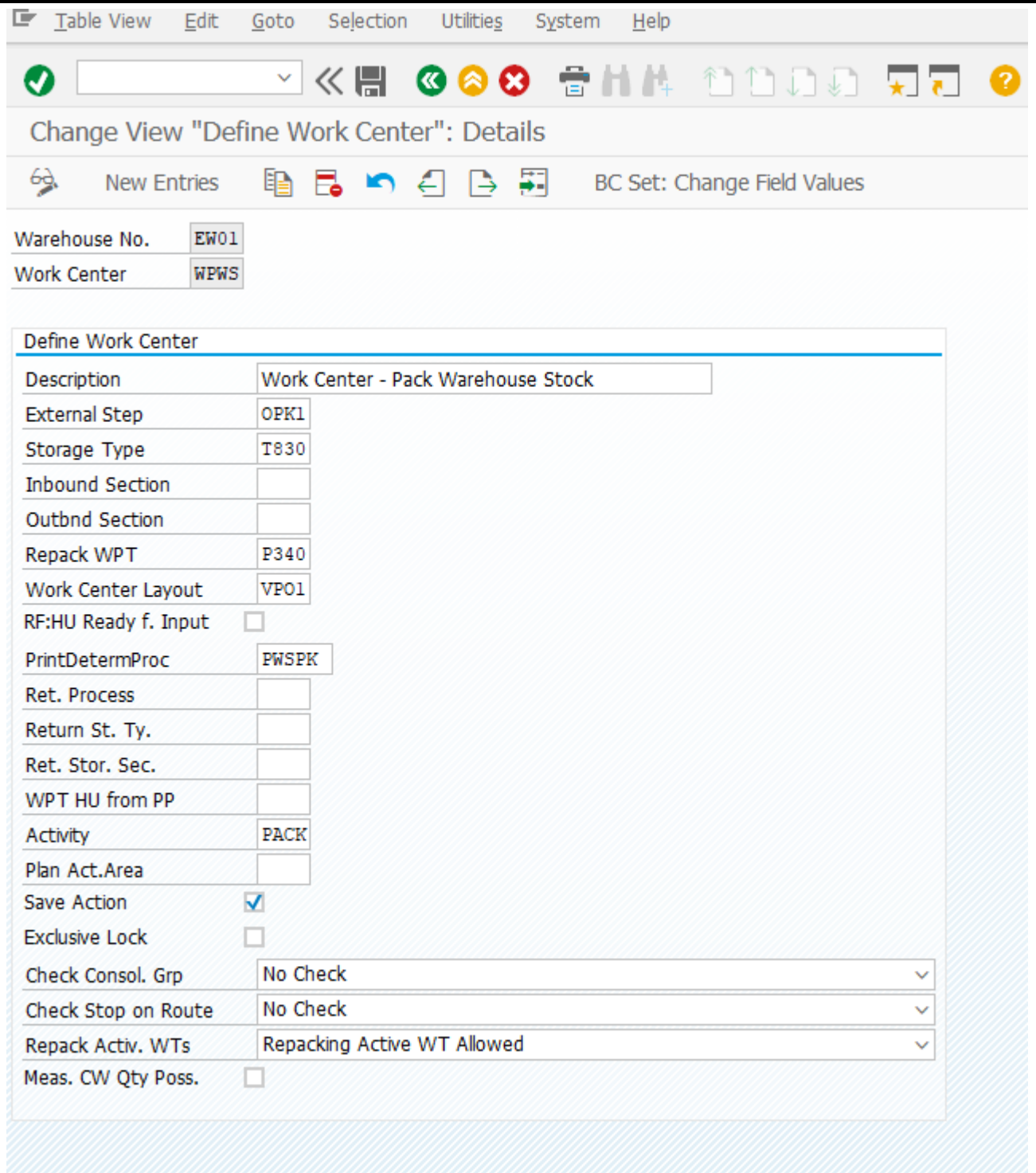

### <span id="page-8-0"></span>**3.4.6 Create Condition Maintenance Group**

You assign the condition type to condition maintenance group in Customizing for Extended Warehouse Management under Cross-Process Settings Handling Units Basics Print Create Condition Maintenance Group 1. The condition maintenance group will be used during condition records creation. We use condition maintenance group PHU as an example.

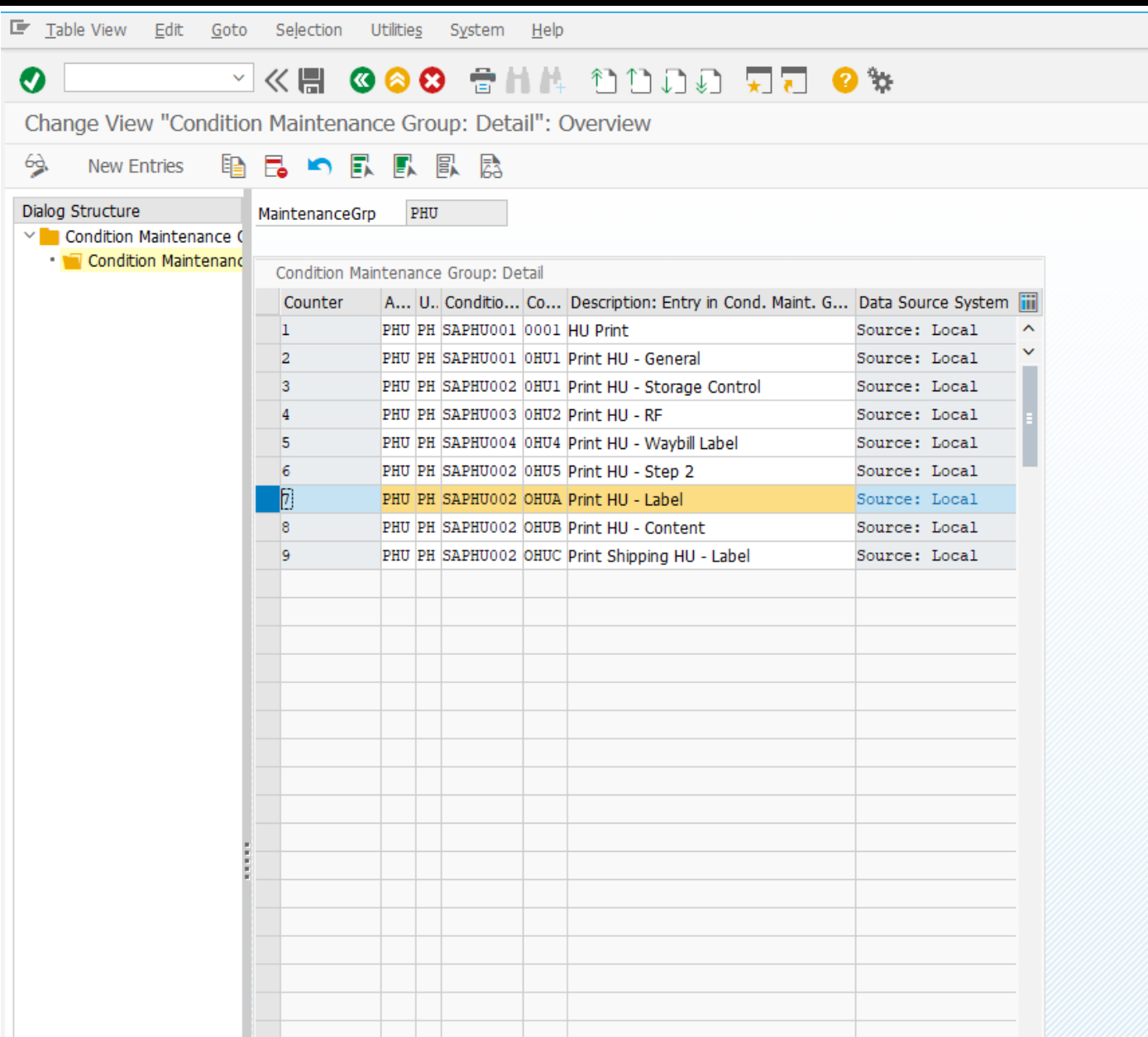

# <span id="page-9-0"></span>**3.4.7 Create Condition Records for Printing**

You can create condition records for printing using transaction code /SCWM/PRHU6.

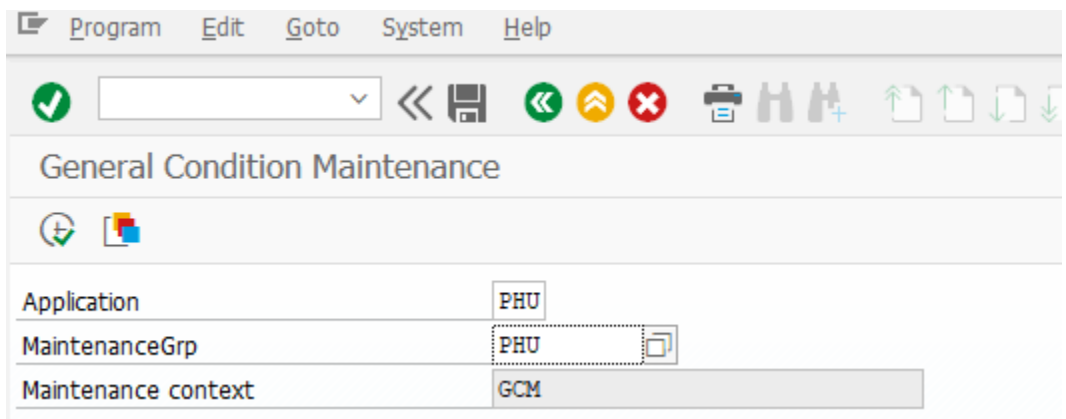

Select PHU as the application and maintenance group. Example 1

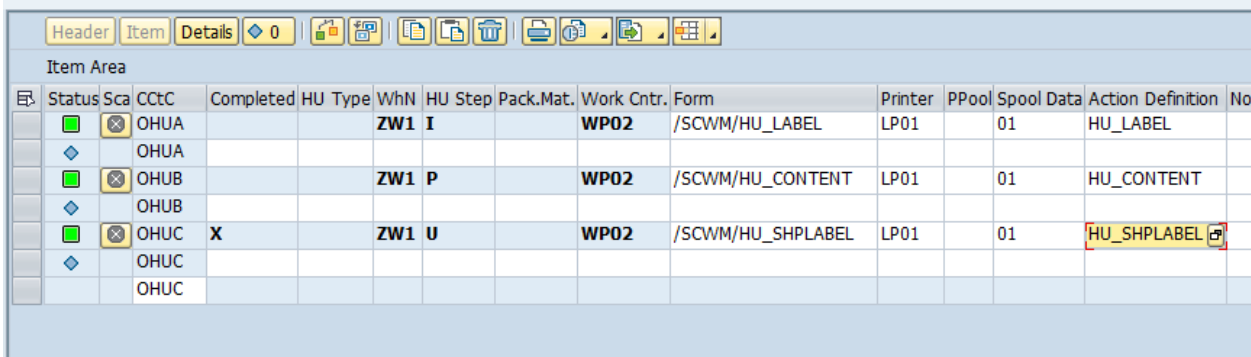

You can create additional condition types based on your business needs. Here we created 3 condition records for different condition types. The first record will be triggered after HU creation. The second will be triggered after clicking *Print* button manually. The third will be triggered after HU closing.

Here is some detailed explanation of the setting:

• Completed:

Set it to X if you want to print document after HU closing. For pack warehouse stock, HU is not closed after user click "Close" button, just removed from UI. So, this setting doesn't apply to pack warehouse stock app.

- HU Step: Value 'I' means print after HU creation. Value 'P' means manually printing HU documents. Value 'U' means printing after HU updating. Value 'D' means printing after HU deletion.
- Form:

You can use predefined form or you can create your own form that is compatible with the corresponding PPF action.

• Spool Data:

You can create additional printing control parameter using transaction code /SCWM/60000431.

• Action Definition: PPF action which is compatible with the form. You can also create your own PPF action.

The Customizing above enables the printing as follows:

- Print HU label after HU creation.
- Print HU content after clicking *Print* button.

Example 2

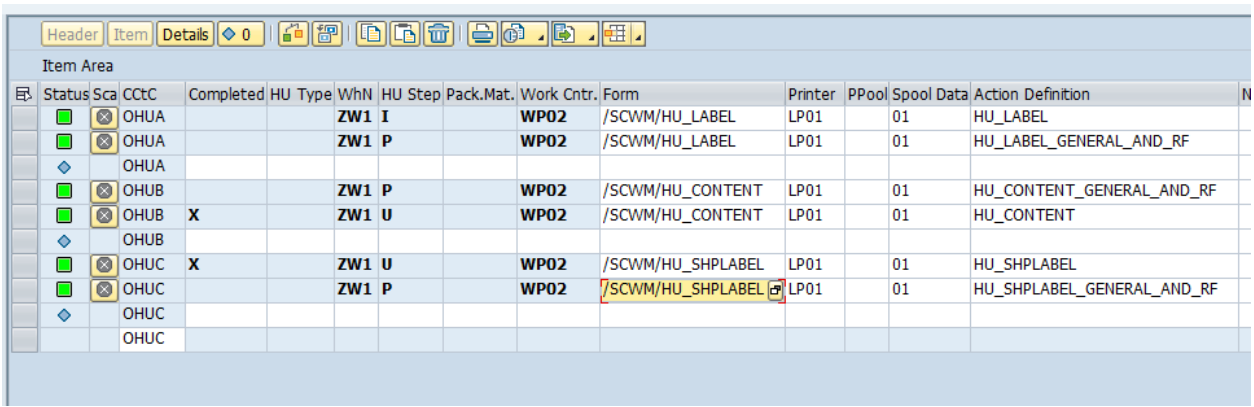

The settings above are complex.

The Customizing above enables the printing as follows:

- Print HU label after HU creation.
	- Reprint all documents if the print button is clicked.

Please note that the PPF action of reprinting is different from auto-triggered PPF action.

### <span id="page-11-0"></span>**Enable Damaged Products**

On the user interface of Pack Warehouse Stock app, you can see a Damaged Products button that enables you to report any damaged products during your packing.

To enable this feature, you specify for your warehouse HU Allowed but not a Requirement for HU Requirement field in Customizing for Extended Warehouse Management under Master Data Define Storage Type

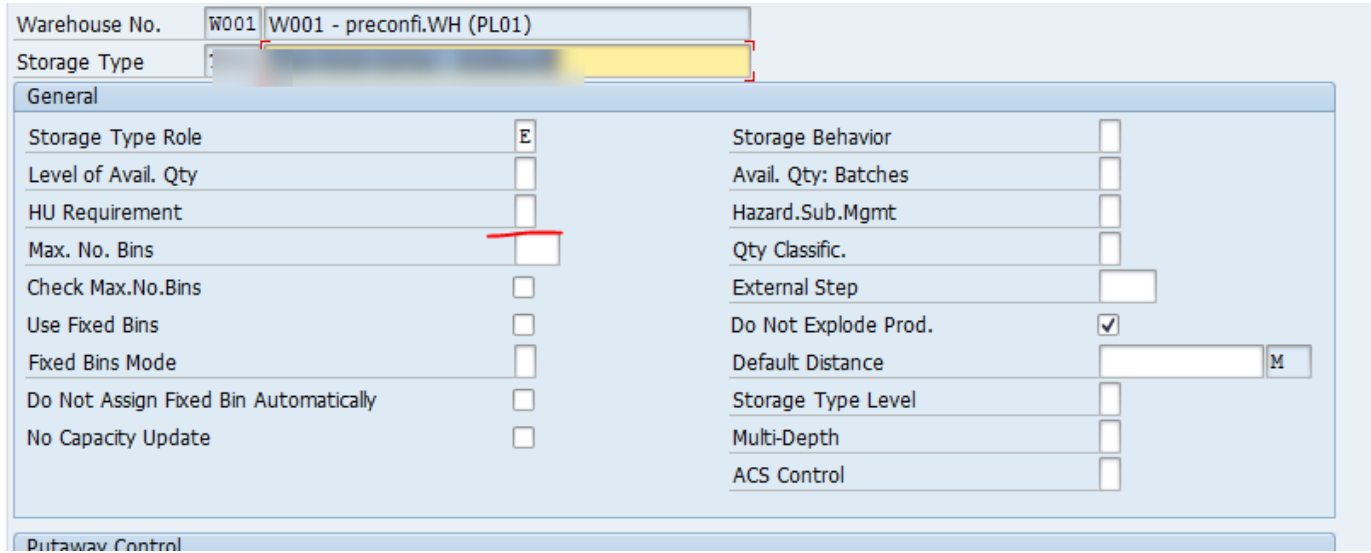

### <span id="page-11-1"></span>**Connect to the Scale to Weigh**

You want to connect to a scale to weigh HUs. In this case, you follow three steps below to set up connection between a scale and a work center:

1. Define a RFC Destination of a Scale As the scale is defined as a remote RFC destination in SAP EWM. You need to use transaction code sm59 to define your own RFC destination.

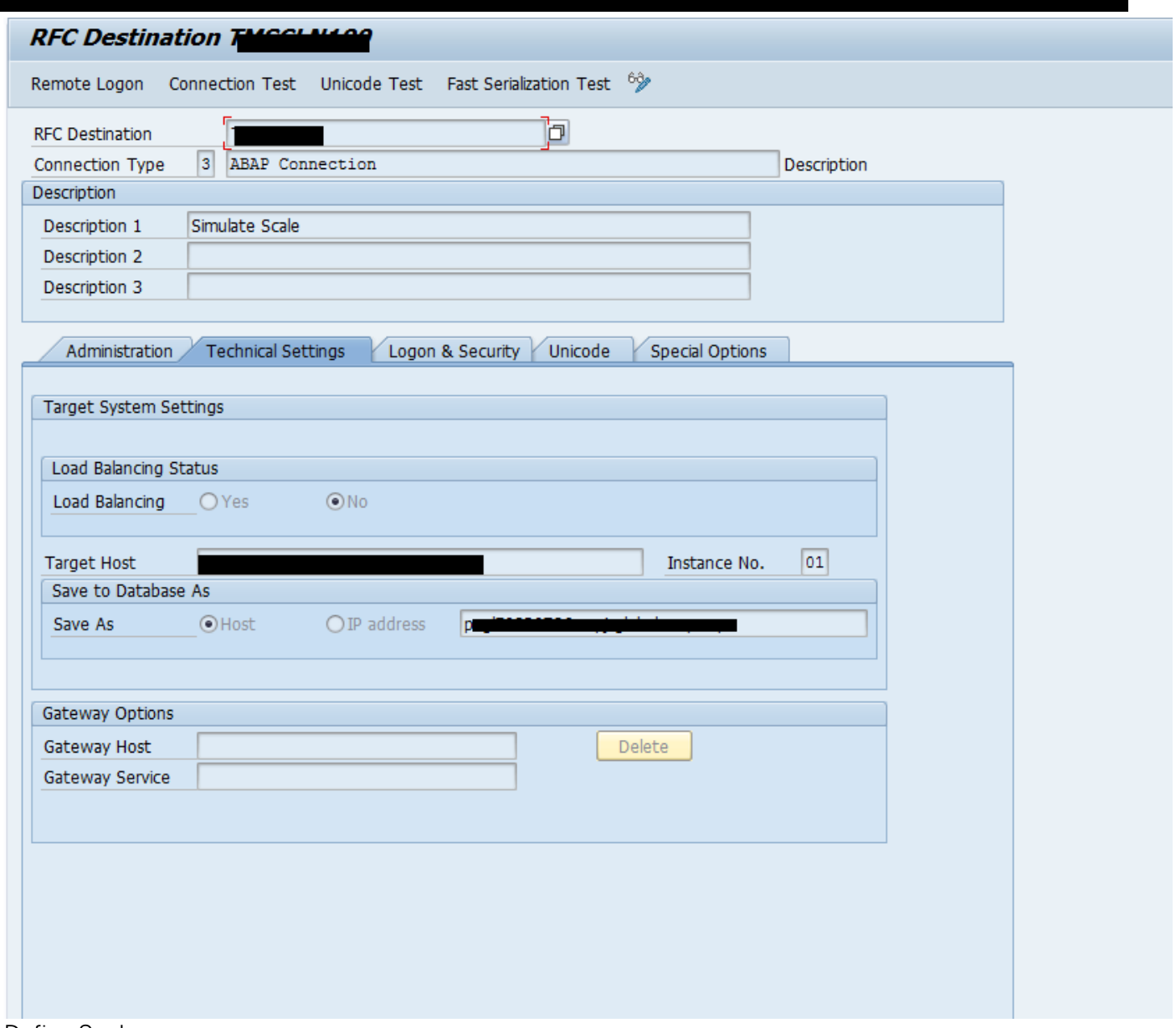

2. Define Scale

You can define a scale. You define a scale based on the created destination in the step above. On the launchpad, choose SAP Menu DLogistics DSCM Extended Warehouse Management DMaster Data Work Center Define Scales ...

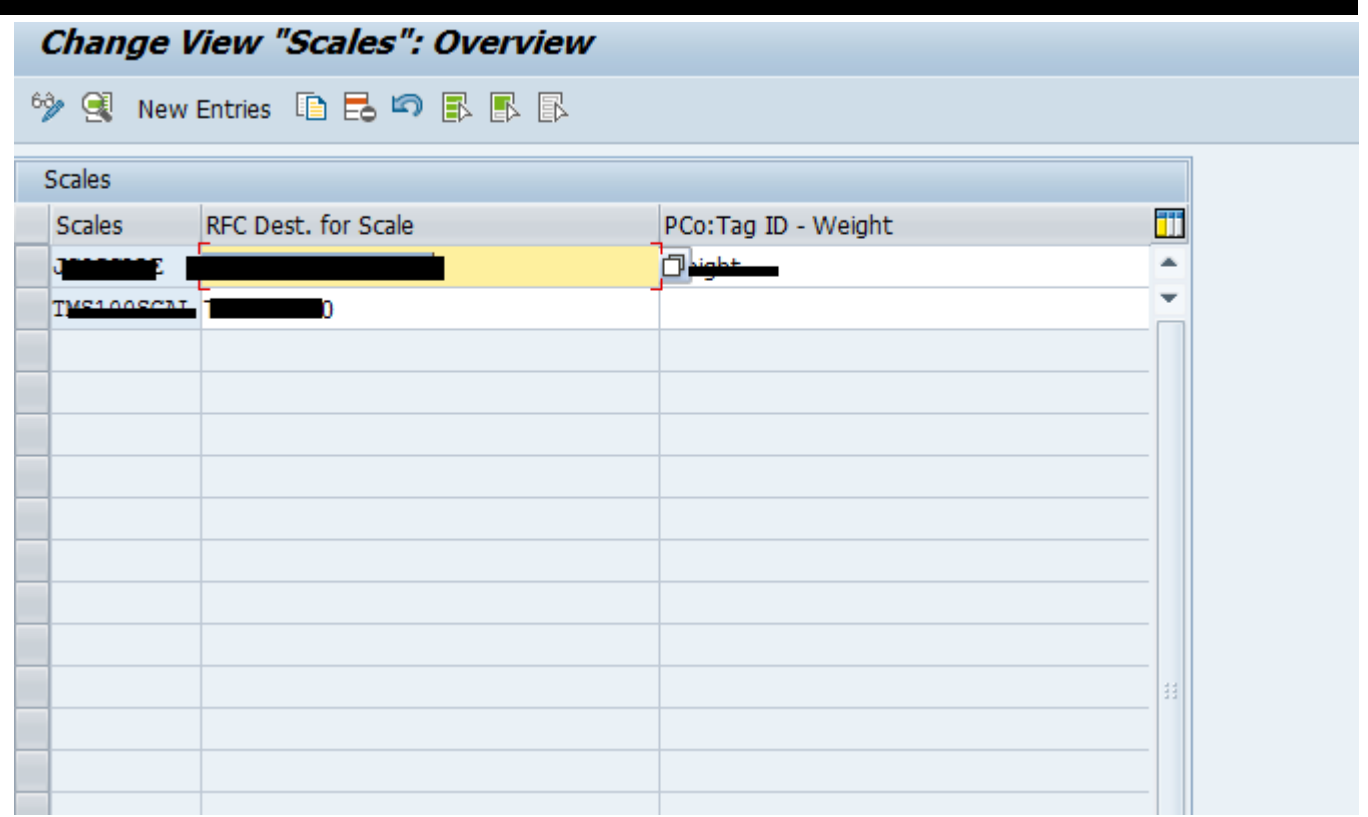

#### 3. Assign a Scale to a Work Center

On the launchpad, choose SAP Menu Logistics SCM Extended Warehouse Management Master Data Work Center Define Master Data Attributes

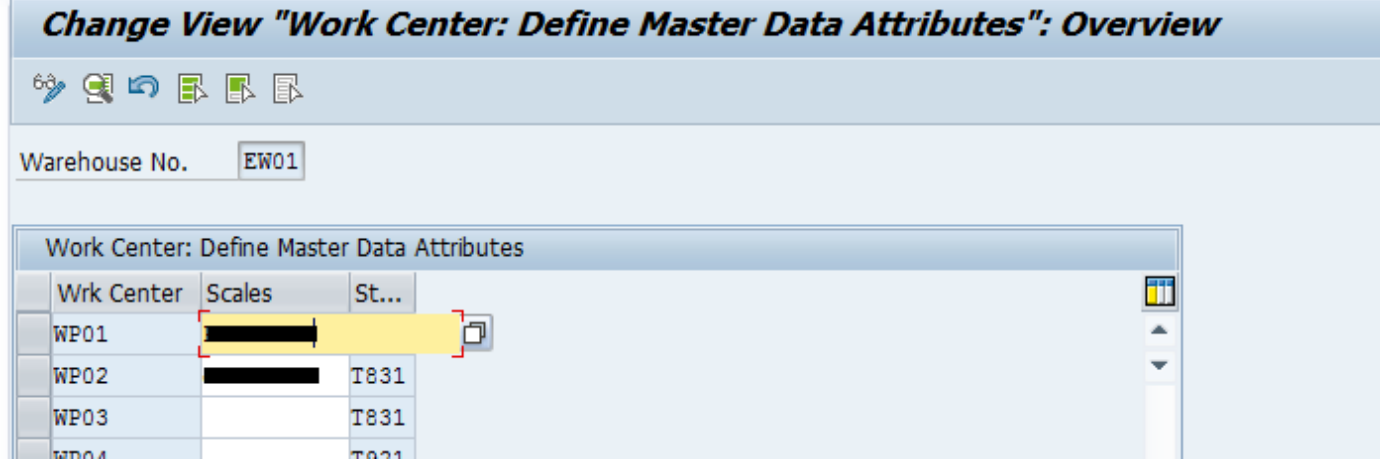

## <span id="page-13-0"></span>**Configure Sound Notification**

You want to concentrate on your work in the warehouse without time to read every message proposed by the system. However, you want the system to remind you of the error messages that stop you from working. To do this, you can implement a BAdI to configure the sound alarms for different types of messages. This BAdI can get the audio URIs.

You define a method GET\_MSG\_AUDIO\_URI for BAdI /SCWM/EX\_PKODLV\_MSG\_AUDIO. It returns a table of */SCWM/S\_MSG\_AUDIO\_URI* structure. This BAdI is the same BAdI used for Pack Warehouse Stock application. Customer can use IV\_CALLER parameter to differentiate applications.

If you want to return generic audio URI for message type, like I for information, E for errors and W for warnings, you can fill MSGTY field.

This app only supports such generic audio URI. However, the BAdI method also supports specified audio URI. If you want to return specified audio URI according to message ID and message No., you need to fill MSGID and MSGNO fields.

Note:

When configuring the sound notification for this app, you need to pay special attention to the audio types that can be supported by the browsers as the screenshot shown below:

#### Definition and Usage

The <audio> tag defines sound, such as music or other audio streams.

Currently, there are 3 supported file formats for the <audio> element: MP3, Wav, and Ogg:

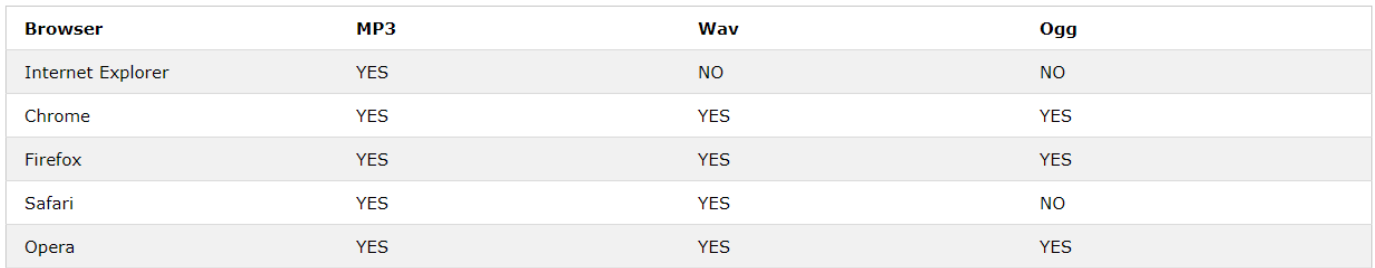

For more information about implementing *BAdI: Notification Sounds for Messages*, see SAP Note [2679988](http://help.sap.com/disclaimer?site=https://launchpad.support.sap.com/#/notes/2679988) .

## <span id="page-14-0"></span>**Configure Product Image URL**

This application reuses BAdI /SCWM/EX\_PBC\_MAT\_PIC to set up product image URL. You can find this BAdl in Customizing for  $\parallel$  SCM Extended Warehouse Management  $\parallel$  Extended Warehouse Management Business Add-Ins (BAdIs) for Extended Warehouse Management Master Data Product BAdI: Retrieve for Product Picture URLs.

# <span id="page-14-1"></span>**3.8 Configure Exception Code**

This app only supports internal processing code *EXPA* and *DIFF* in the business context PIM step 17. Please refer to document: [Exc\\_Code\\_Packing.pdf](https://wiki.scn.sap.com/wiki/download/attachments/451060111/Exc_Code_Packing.pdf?api=v2)

# <span id="page-14-2"></span>**Define Number Range for HU Identification**

This application supports both internal NR and external NR.

If only Internal NR configured in the backend, there is no need to provide HU ID manually.

If both available, user can either manually provide an ID (using External NR logic) or leave it empty (using Internal NR logic).

If only External NR available, user needs to provide an ID (using External NR logic) by mandatory.

```
Pack Warehouse Stock
```
To enable this feature, you can specify for your Number Range for HU Identification and assign it to the packaging material type in Customizing.

In Customizing for SCM Extended Warehouse Management Extended Warehouse Management Cross-Process Settings Handling Units External Identification Define Number Range for HU Identification .

In Customizing for SCM Extended Warehouse Management Extended Warehouse Management Cross-Process Settings Handling Units External Identification Assign Number Range Intervals to Packaging Material Types .

# <span id="page-15-0"></span>**Configure Access Codes**

This application supports to scan access codes to achieve direct interaction with the system and to quickly execute certain actions without a need of a keyboard or a mouse.

This application supports the following four kinds of access codes as follows:

- Create HU
- Close HU
- Pack single HU Items
- Pack all HU Items

To use the function of access codes, you need to do the following configurations:

- 1. Define external access codes for this application in Customizing for  $\mathbb{R}$  SCM Extended Warehouse Management Extended Warehouse Management Cross-Process Settings Access Codes Define External Access Codes .
- 2. You choose an application for a warehouse from the *Create External Access Codes* folder.
- 3. You choose *Define External Access Codes* folder and choose *New Entries*.

You can define any external access codes, but the corresponding internal access codes are predefined as follows:

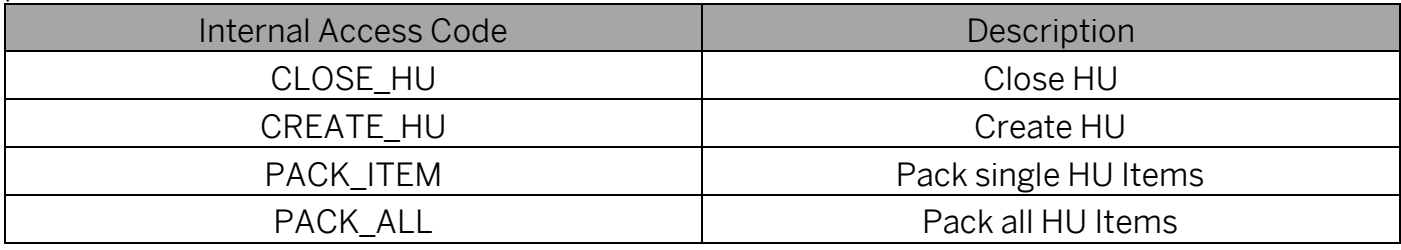

You can see the details as the screenshot shown as follows:

| <b>New Entries: Overview of Added Entries</b>                                                             |  |                                      |                |                                             |                |            |             |
|----------------------------------------------------------------------------------------------------|--|--------------------------------------|----------------|---------------------------------------------|----------------|------------|-------------|
| $^{\circledast}$ gees en en $^{\circledast}$                                                              |  |                                      |                |                                             |                |            |             |
| Dialog Structure<br>Define Internal Access C App Code<br>Create External Access (<br>Define External Acce |  | QI3R<br>Warehouse No.<br><b>CURE</b> |                |                                             |                |            |             |
|                                                                                                    |  | Define External Access Codes         |                |                                             |                |            |             |
|                                                                                                    |  |                                      |                | External Access C Step Internal Access Code | Semantic Field | Bus. Cont. | Description |
|                                                                                                    |  | CLOSE HU                             | P <sub>1</sub> | <b>CLOSE HU</b>                             | <b>ACCCODE</b> | PK         |             |
|                                                                                                    |  | <b>CREATE HU</b>                     | P1             | <b>CREATE HU</b>                            | <b>ACCCODE</b> | PK         |             |
|                                                                                                    |  | PACK ALL                             | P <sub>1</sub> | PACK ALL                                    | <b>ACCCODE</b> | PK         |             |
|                                                                                                    |  | PACK ITEM                            | P <sub>2</sub> | <b>PACK ITEM</b>                            | <b>ACCCODE</b> | PK         |             |
|                                                                                                    |  |                                      |                |                                             |                |            |             |
|                                                                                                    |  |                                      |                |                                             |                |            |             |
|                                                                                                    |  |                                      |                |                                             |                |            |             |

Screenshot1. External Access Codes Configuration

# <span id="page-16-0"></span>**Configure Favorite Packaging Materials**

To pack products in the warehouse, the workers should choose frequently packaging materials for the handling units. You can configure your most frequently used packaging materials for the work center.

To do this, on the launchpad, you choose Define Favorite Packaging Materials under SCM Extended Warehouse Management | Extended Warehouse Management | Master Data | Work Center<sup>1</sup>.

Display View "Define Favorite Packaging Materials": Overview

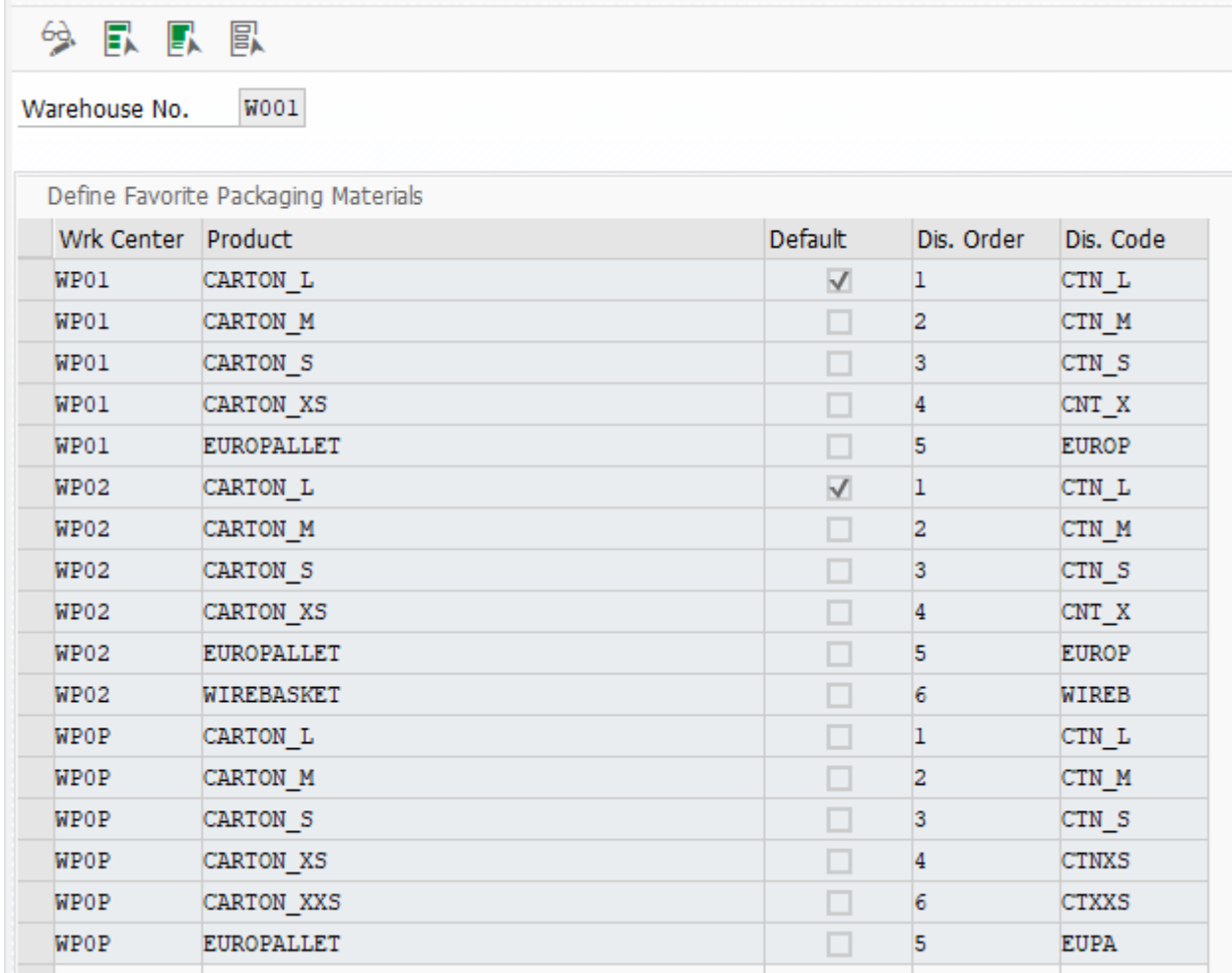

- Note
	- You can choose to configure your favorite packaging materials. You can configure at most 6 packaging materials for your work center. Too many favorite packaging materials won't be shown properly on the UI.
	- In standard functions of EWM, you can define a default packaging material for your work center. However, this function is ignored by this app.

On the UI of this app, after you enter a product, you will be asked to create a handling unit to contain this product. The favorite packaging materials that you configured at the back end will be displayed on the UI as the screenshot shown below:

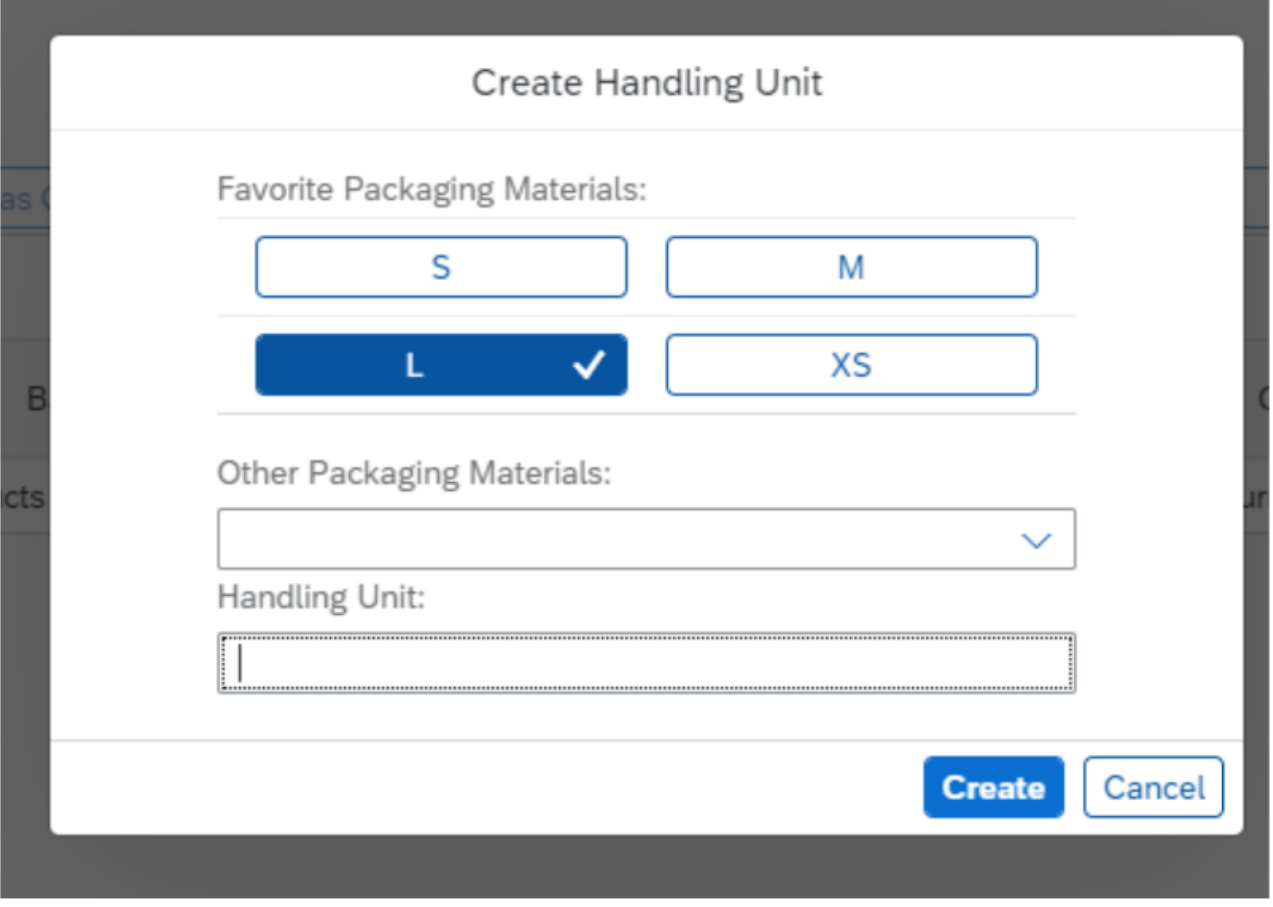

Favorite Packing Material UI

#### <span id="page-17-0"></span>**See Also**

For more information about Pack Warehouse Stock features and how-to videos, see the [https://help.sap.com/s4hana,](https://help.sap.com/s4hana) choose 1909 version and then Product Assistance > Enterprise

Business Applications > Supply Chain > Extended Warehouse Management (EWM) > Handling Unit > Pack Warehouse Stock.

#### **[www.sap.com/contactsap](http://www.sap.com/contactsap)**

www.som/iri/sdn.sap.com/iri/sdn.sap.com

© 2019 SAP SE or an SAP affiliate company. All rights reserved. No part of this publication may be reproduced or transmitted in any form or for any purpose without the express permission of SAP SE or an SAP affiliate company.

The information contained herein may be changed without prior notice. Some software products marketed by SAP SE and its distributors contain proprietary software components of other software vendors. National product specifications may vary.

These materials are provided by SAP SE or an SAP affiliate<br>company for informational purposes only, without representation<br>or warranty of any kind, and SAP or its affiliated companies shall<br>not be liable for errors or omis statements accompanying such products and services, if any. Nothing herein should be construed as constituting an additional warranty.

SAP and other SAP products and services mentioned herein as well<br>as their respective logos are trademarks or registered trademarks<br>of SAP SE (or an SAP affiliate company) in Germany and other<br>countries. All other product a trademarks of their respective companies.

Please see www.sap.com/corporate-en/legal/copyright/index.epx for additional trademark information and notices.

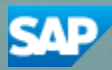